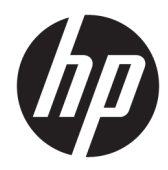

# Manuel de l'administrateur

Outil HP ThinPro PC Converter Deployment Tool

© Copyright 2019 HP Development Company, L.P.

Windows est une marque commerciale déposée ou une marque commerciale de Microsoft Corporation aux États-Unis et/ou dans d'autres pays.

Logiciel informatique confidentiel. Licence HP valide requise pour possession, utilisation ou copie. Conformément aux clauses FAR 12.211 et 12.212, une licence est accordée au Gouvernement des États-Unis sous les termes de la licence commerciale standard du fournisseur pour le Logiciel informatique commercial, la Documentation du logiciel informatique et les Données techniques concernant les éléments commerciaux.

Les informations contenues dans ce document peuvent être modifiées sans préavis. Les garanties relatives aux produits et aux services HP sont décrites dans les déclarations de garantie limitée expresse qui les accompagnent. Aucun élément du présent document ne peut être interprété comme constituant une garantie supplémentaire. HP ne saurait être tenu pour responsable des erreurs ou omissions de nature technique ou rédactionnelle qui pourraient subsister dans le présent document.

Première édition : avril 2019

Référence du document : L62611-051

#### **Logiciels Open Source**

Ce produit inclut des logiciels sous licence Open Source, notamment la Licence Publique Générale GNU et la Licence Publique Générale GNU Limitée ou d'autres licences Open Source. Si HP en a l'obligation ou, à sa seule discrétion, choisit de rendre le code source disponible dans le cadre de la licence logicielle Open Source applicable, le code source du logiciel peut être obtenu à partir de l'emplacement suivant : [ftp://ftp.hp.com/pub/tcdebian/](ftp://ftp.hp.com/pub/tcdebian/ThinProPCConverterDT/OpenSources) [ThinProPCConverterDT/OpenSources .](ftp://ftp.hp.com/pub/tcdebian/ThinProPCConverterDT/OpenSources)

#### <span id="page-2-0"></span>**Clé de syntaxe du langage d'entrée utilisateur**

Le texte que vous devez entrer dans une interface utilisateur est indiqué par Police à espacement fixe.

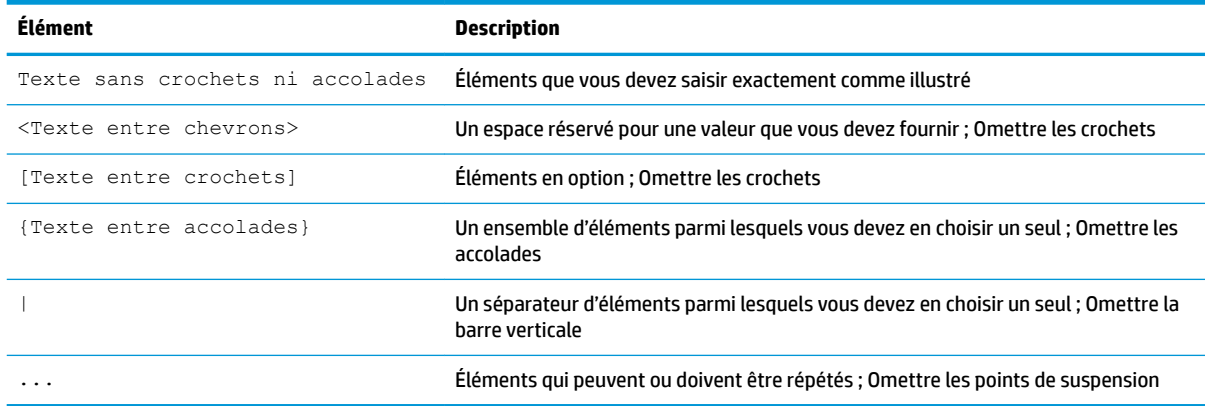

# **Sommaire**

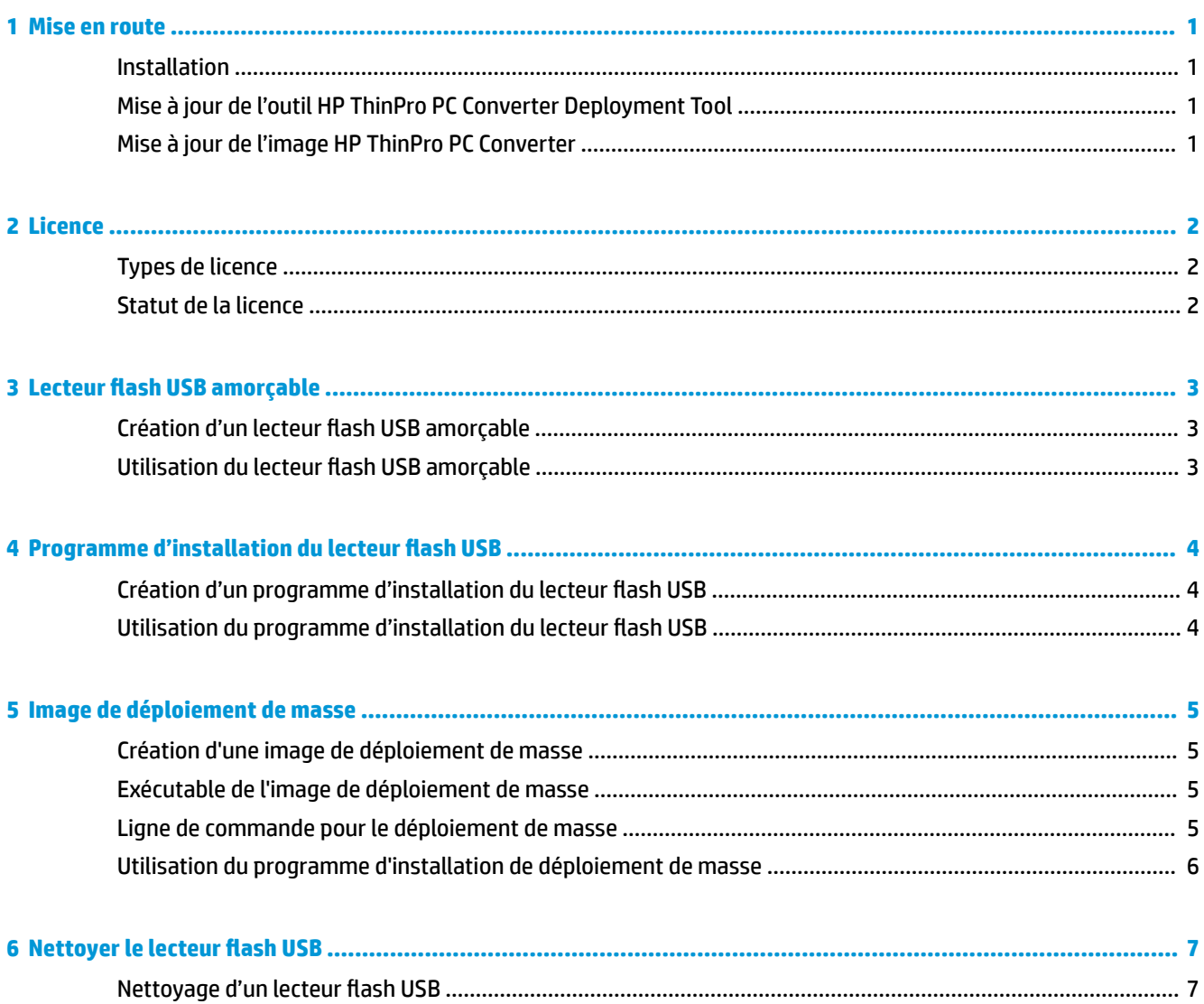

# <span id="page-6-0"></span>**1 Mise en route**

L'outil HP ThinPro PC Converter Deployment Tool permet aux administrateurs d'exécuter ou d'installer une image HP ThinPro PC Converter sur la plupart des ordinateurs modernes.

#### **Installation**

L'outil HP ThinPro PC Converter Deployment Tool est fourni sous la forme d'un package d'installation Windows<sup>®</sup>. msi que vous pouvez installer sur des systèmes Windows fonctionnant sous Windows 7 ou une version ultérieure avec .NET Framework 4.5. Il s'agit d'une application 32 bits qui peut être exécutée sur des systèmes Windows 32 ou 64 bits.

Pour installer :

**▲** Double-cliquez sur le fichier HPThinProPCConvertorDT.msi pour ouvrir l'assistant d'installation et suivez les instructions à l'écran.

### **Mise à jour de l'outil HP ThinPro PC Converter Deployment Tool**

Lorsque l'outil HP ThinPro PC Converter Deployment Tool démarre, il tente d'établir une connexion HTTP au serveur de mise à jour HP pour obtenir des informations sur les mises à jour de l'outil HP ThinPro PC Converter Deployment Tool et des informations sur la dernière version de l'image HP ThinPro PC Converter. Sur la page d'accueil, si une version plus récente de l'outil HP ThinPro PC Converter Deployment Tool est disponible, une boîte de dialogue Nouveau logiciel s'affiche. Pour mettre à jour, sélectionnez **Installer**.

### **Mise à jour de l'image HP ThinPro PC Converter**

Vous pouvez télécharger la dernière version de l'image HP ThinPro PC Converter à l'aide du **lecteur flash USB amorçable**, du **lecteur ƮDsh USB du programme d'installation** et des options d'**Image de déploiement de masse**. Un bouton de **Téléchargement** apparaît dans ces options si les conditions suivantes sont remplies :

- L'outil HP ThinPro PC Converter Deployment Tool peut établir une connexion HTTP au serveur de mise à jour et obtenir des informations sur la dernière image de HP ThinPro PC Converter.
- La dernière version de l'image HP ThinPro PC Converter Deployment Tool n'est pas présente dans le dossier /image de l'emplacement du fichier d'installation HP ThinPro PC Converter, ou l'image actuelle est introuvable dans le dossier que vous avez sélectionné avec le bouton **Parcourir**.

## <span id="page-7-0"></span>**2 Licence**

Lorsque l'outil HP ThinPro PC Converter Deployment Tool s'ouvre, l'écran d'accueil recueille les fichiers de licence. La case **Licence** de l'écran d'accueil indique les fichiers de licence disponibles. Pour rechercher des licences supplémentaires, sélectionnez **Parcourir**. Une fois les licences nécessaires trouvées, sélectionnez **Suivant**.

**REMARQUE :** Les licences que vous spécifiez ici sont regroupées dans les images de déploiement dans les étapes ultérieures. Les fichiers de licence sont inclus dans les lecteurs flash USB créés par l'outil HP ThinPro PC Converter Deployment Tool et installés sur les systèmes cibles qui exécutent HP ThinPro avec HP ThinPro PC Converter.

### **Types de licence**

Il existe trois types de fichiers de licence HP ThinPro :

- Licence d'unité : Cette licence est une licence perpétuelle qui fonctionne avec une version spécifique de HP ThinPro PC Converter. La licence d'unité permet d'activer pleinement les fonctionnalités de l'outil HP ThinPro PC Converter Deployment Tool, mais n'accorde pas les mises à jour logicielles pour l'image HP ThinPro PC Converter.
- Licence de support : Cette licence est une licence limitée dans le temps qui doit être associée à une licence d'unité. Elle accorde l'accès aux mises à jour logicielles. Cette licence doit être fournie à l'outil HP ThinPro PC Converter Deploy Tool afin qu'elle puisse être répliquée sur les ordinateurs portables et les lecteurs flash USB qui seront déployés avec HP ThinPro PC Converter.
- **Version d'évaluation :** Cette licence est une licence limitée dans le temps qui est utilisée par elle-même. La version d'évaluation permet d'activer les options de Lecteur flash USB amorçable, Nettoyer le lecteur flash USB et du Programme d'installation de déploiement de masse de l'outil HP ThinPro PC Converter Deployment Tool. L'option d'Programme d'installation du lecteur flash USB n'est pas disponible pour les versions d'évaluation.

### **Statut de la licence**

Le statut de la licence s Dffiche sous la case **Licence**.

- **Unité + Support** : Une licence d'unité et de support valide a été fournie. La licence de support n'est pas expirée.
- **Unité uniquement** : Une licence d'unité valide a été fournie. Les mises à jour de support ne sont pas disponibles pour les lecteurs flash USB ou l'image installée HP ThinPro PC Converter.
- **Support uniquement** : Une licence de support valide et non expirée a été fournie. Une licence d'unité doit également être fournie.
- **Évaluation** : Une licence de version d'évaluation a été fournie. La licence de version d'évaluation n'est pas expirée et le nombre de jours restants sur la licence est affiché.
- **Aucune** : Aucune licence valide n'a été trouvée, soit parce qu'aucun fichier de licence n'a été fourni, les licences sont expirées ou bien les fichiers de licence sont corrompus.

# <span id="page-8-0"></span>**3** Lecteur flash USB amorçable

Cette option ré-installe l'image d'un lecteur flash USB qui peut être utilisé pour exécuter HP ThinPro PC Converter sur la plupart des ordinateurs modernes tout en conservant le système d'exploitation existant.

### **Création d'un lecteur flash USB amorçable**

Pour créer un lecteur flash USB amorçable :

- **1.** Sélectionnez Lecteur flash USB amorçable.
- **2.** Sélectionnez **Parcourir** pour trouver l'image ThinPro.
- **3.** Sélectionnez le lecteur flash USB dans la liste de **Lecteur flash USB**.
- **4.** Sélectionnez **Créer**.
- **5.** Une boîte de dialogue s'affiche pour confirmer que le lecteur flash USB sera formaté. Toutes les données contenues sur le lecteur flash USB seront perdues, y compris les autres partitions qui se trouvent sur le même lecteur flash USB physique que la lettre de lecteur indiquée. Sélectionnez **Format** pour continuer.
- 6. Une boîte de dialogue s'affiche lorsque la création du lecteur flash USB amorçable se termine. Appuyez sur **Quitter** pour quitter le programme.

#### **Utilisation du lecteur flash USB amorçable**

Pour démarrer dans l'image HP ThinPro PC Converter :

- Connectez le lecteur flash USB à l'ordinateur cible et redémarrez cet ordinateur.
- **REMARQUE :** Certains ordinateurs ne démarrent pas à partir de lecteurs flash USB par défaut. Il peut être nécessaire d'effectuer des modifications sur le BIOS sur le PC cible pour activer le démarrage à partir de lecteurs flash USB ou modifier l'ordre d'amorçage dans le BIOS pour mettre les lecteurs flash USB plus tôt dans l'ordre que les périphériques de stockage interne. Pour plus d'informations sur la réalisation de ces modifications, reportez-vous à la documentation qui accompagne le PC cible.

# <span id="page-9-0"></span>**4** Programme d'installation du lecteur flash **USB**

Cette option crée une image sur le lecteur flash USB, qui peut être utilisée dans un modèle de déploiement 1:1 afin d'installer HP ThinPro PC Converter sur la plupart des ordinateurs modernes. La clé du programme d'installation fonctionne comme la clé du lecteur flash USB amorçable avec l'ajout de la possibilité d'installer l'image sur le système cible.

### **Création d'un programme d'installation du lecteur flash USB**

Pour créer un programme d'installation du lecteur flash USB :

- **1.** Sélectionnez **Programme d'installation du lecteur flash USB**.
- **2.** Suivez les étapes 2 à 6 détaillées dans Création d'un lecteur flash USB amorçable à la page 3.

### **Utilisation du programme d'installation du lecteur flash USB**

Une fois que le système démarre dans HP ThinPro PC Converter à partir d'un programme d'installation du lecteur flash USB, l'image HP ThinPro PC Converter offre la possibilité d'installer cette image sur le système cible. Pour plus d'informations sur ce procédé, reportez-vous au *Manuel de l'administrateur HP ThinPro*.

**<sup>2</sup> REMARQUE :** L'option d'installation est désactivée si le matériel de l'ordinateur ne répond pas aux exigences minimales ou s'il manque les licences requises.

# <span id="page-10-0"></span>**5 Image de déploiement de masse**

Cette option crée un exécutable d'installation qui peut être déployé par un outil de gestion pour convertir le système d'exploitation en HP ThinPro.

### **Création d'une image de déploiement de masse**

Pour créer l'image de déploiement de masse :

- **1.** Sélectionnez **Programme d'installation de déploiement de masse**.
- **2.** Cliquez sur le bouton **Parcourir** pour trouver le fichier image de HP ThinPro PC Converter.
- **3.** Dans la case **Fichier de destination**, choisissez l'emplacement du dossier dans lequel l'exécutable de l'image de déploiement de masse sera enregistré en cliquant sur le bouton **Parcourir**
- **4.** Sélectionnez **Créer**.
- **5.** Une boîte de dialogue s'affiche lorsque la création de l'image de déploiement de masse se termine. Appuyez sur **Quitter** pour quitter le programme.

#### **Exécutable de l'image de déploiement de masse**

Le programme d'installation de déploiement de masse se présente sous la forme d'un fichier exécutable Windows. Ce fichier exécutable est un fichier auto-extractible .ZIP contenant :

- La version de l'outil HP ThinPro PC Converter Deployment Tool utilisée pour créer l'image de déploiement de masse.
- Les fichiers de licence fournis.
- Un outil de création d'images qui permet de copier des fichiers sur le système cible. Une fois le système redémarré, toutes les données du système seront perdues et réimagées avec l'image HP ThinPro PC Converter.

### **Ligne de commande pour le déploiement de masse**

**<sup>2</sup> REMARQUE :** Pour de l'aide sur la syntaxe, reportez-vous à la section Clé de syntaxe du langage d'entrée [utilisateur à la page iii](#page-2-0)

Les arguments de ligne de commande doivent être utilisés pour que l'image HP ThinPro PC Converter soit écrite sur le système exécutant ce programme d'installation. Le tableau suivant décrit les options de ligne de commande valides.

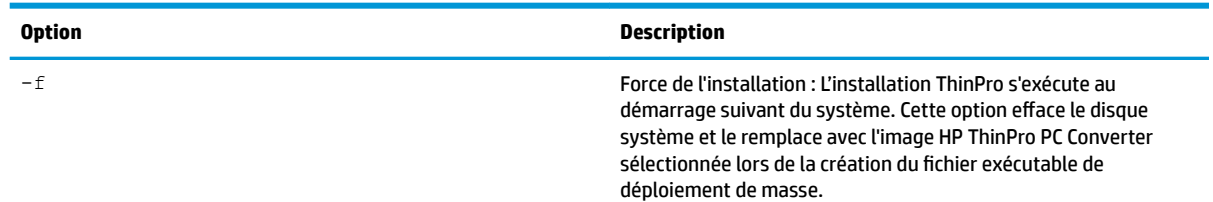

#### **Tableau 5-1 Arguments de ligne de commande et leurs descriptions**

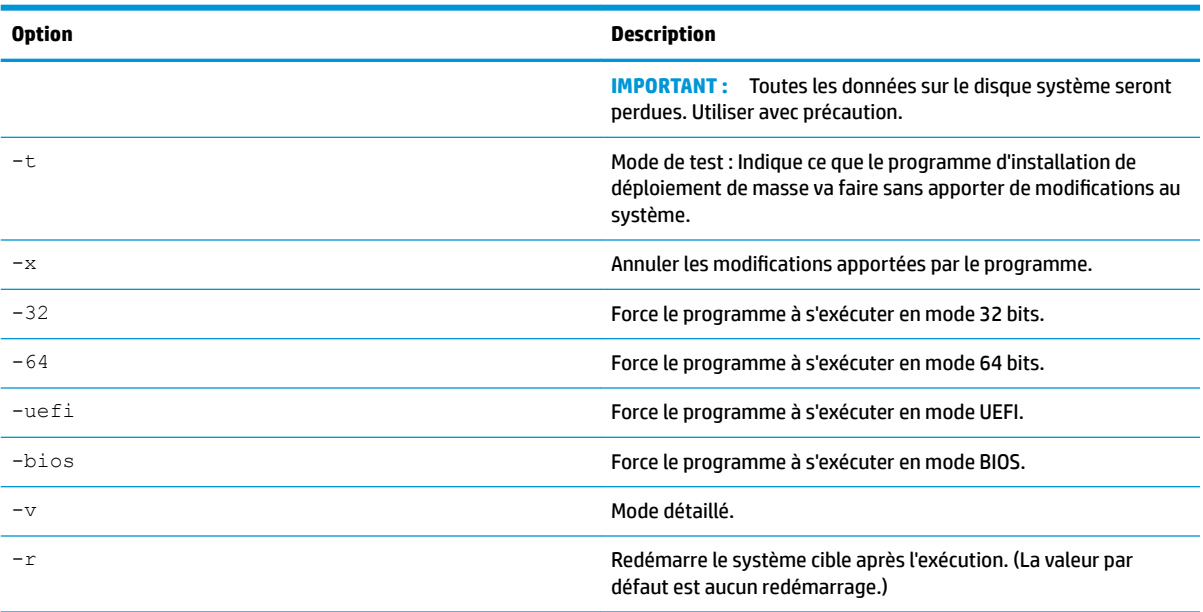

<span id="page-11-0"></span>**Tableau 5-1 Arguments de ligne de commande et leurs descriptions (suite)**

#### **Utilisation du programme d'installation de déploiement de masse**

Le cas d'utilisation classique du programme d'installation de déploiement de masse est le suivant :

- **1.** Copiez le programme d'installation de déploiement de masse sur le système cible ou rendez-le accessible au système par d'autres moyens, par exemple en plaçant le fichier sur un partage réseau.
- **2.** Invoquez le programme d'installation en tant que <HPThinProPC-MassDeploy-T7X71001.exe> -f -r, où <HPThinProPC-MassDeploy-T7X71001.exe> est le nom du fichier du programme d'installation.
- **3.** Le programme d'installation extrait ensuite les fichiers et ajuste le système cible pour exécuter l'outil de génération d'images. Il redémarre ensuite pour réimager le système cible, puis redémarre à nouveau dans l'image HP ThinPro PC Converter.

Si vous ne souhaitez pas que le système cible redémarre immédiatement, omettez l'argument  $-r$  lorsque vous invoquez le programme d'installation de déploiement de masse. Le fait d'invoquer le programme d'installation de déploiement de masse avec uniquement l'argument -f copie les fichiers, ajuste le chargeur d'amorçage, mais attend un redémarrage du système manuel pour effectuer l'installation. Attendez que le processus quitte tpcmd. exe avant le redémarrage du système.

# <span id="page-12-0"></span>**6** Nettoyer le lecteur flash USB

Cette option supprime l'image HP ThinPro PC Converter d'un lecteur flash USB et la restaure sur un périphérique de stockage de données basique.

### **Nettoyage d'un lecteur flash USB**

Pour formater un lecteur flash USB :

- **1.** Sélectionnez **Nettover le lecteur flash USB**.
- **2.** Sélectionnez une option dans la liste **Type de système de fichiers**. Les options disponibles sont **FAT32** et **NTFS**. **FAT32** est l'option par défaut et est également le système de fichiers utilisé sur la plupart des lecteurs flash USB.
- **3.** Sélectionnez un lecteur disponible dans la liste de Lecteur flash USB.
- **4.** Sélectionnez **Créer**.
- **5.** Une boîte de dialogue s'affiche pour confirmer que le lecteur flash USB sera formaté. Sélectionnez **Format** pour continuer.
- 6. Une boîte de dialogue s'affiche lorsque le formatage du lecteur flash USB se termine. Appuyez sur **Quitter** pour quitter le programme.

**REMARQUE :** Certains systèmes d'exploitation ne peuvent pas créer des lecteurs flash USB supérieurs à 32 Go avec le système de fichiers FAT32. Si cela se produit, le lecteur flash USB est créé sous la forme d'une partition unique de 32 Go. Pour corriger cela, nettoyez le lecteur flash USB et utilisez NTFS pour le système de fichiers, ou répétez le nettoyage du lecteur flash USB à partir d'un ordinateur exécutant un système d'exploitation plus récent.